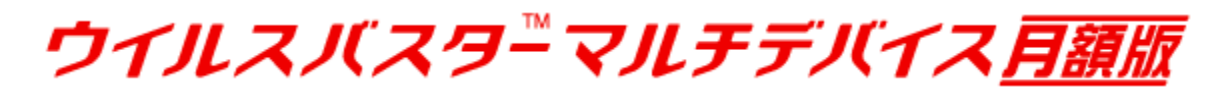

Androidインストール手順

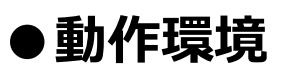

まずは動作環境をご確認ください。

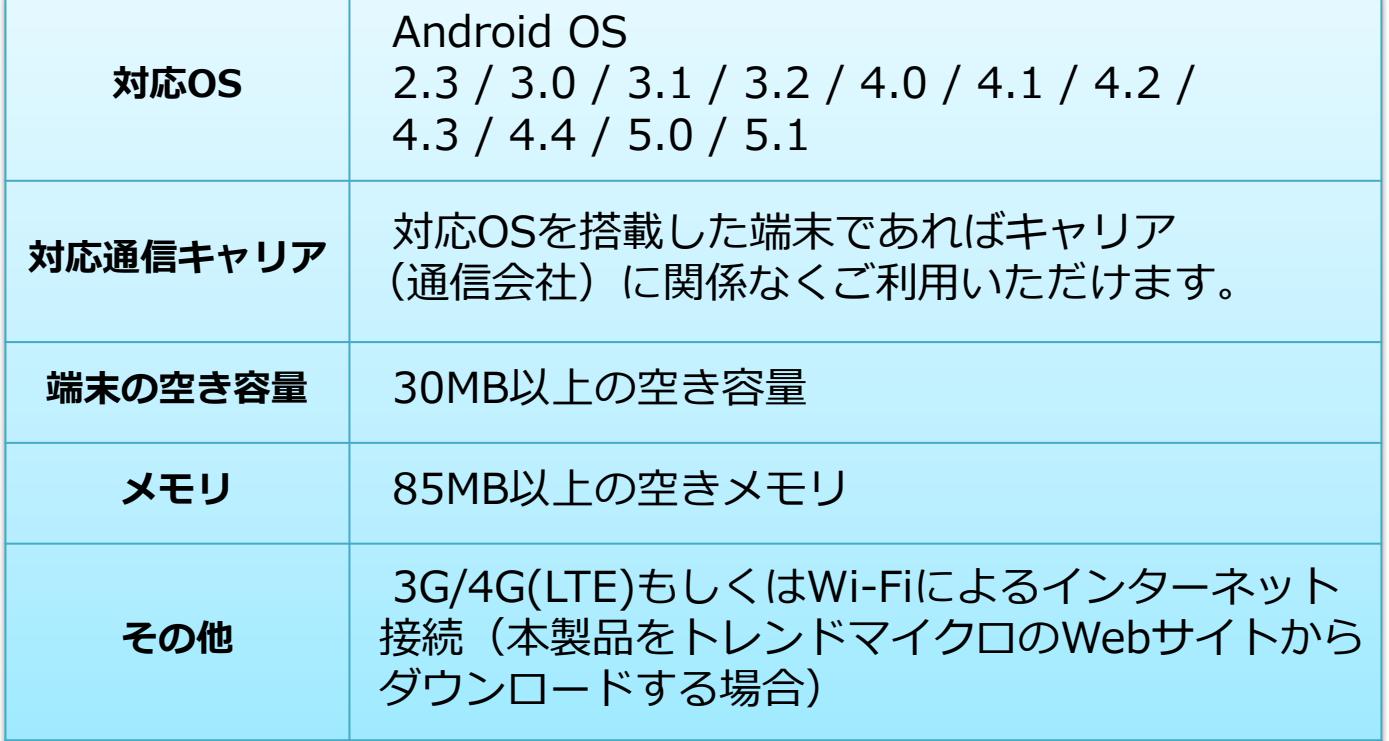

**TCC** 

# ●インストール方法

## ①Andorid端末でアプリのダウンロードページにアクセス

Android端末で以下のQRコードを読み込むか、Android端 末からダウンロードURLへアクセスしてください。

ダウンロードページ

http://safe.trendmicro.jp/xsp/multi/install.aspx

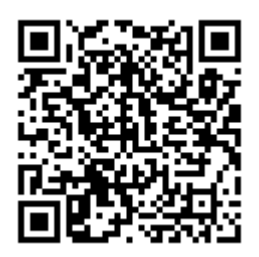

### ②ダウンロードしたファイルを選択

自動的にダウンロードが開始され、画面 上部に通知が表示されます。 通知を開 くと、右記のダウンロード履歴が表示さ れます。ダウンロード履歴で表示された ウイルスバスター モバイル 月額版を タップするとインストールが開始されま す。

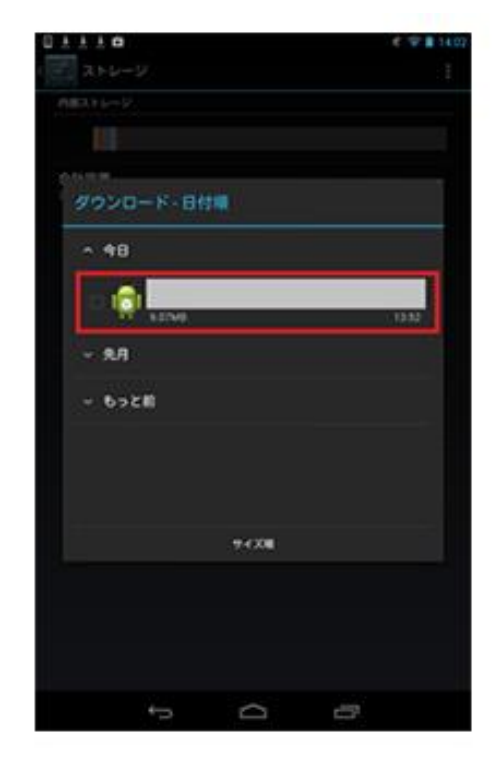

# ③ダウンロードがブロックされた場合

Google Play以外で配信されているアプリは[提供元不明のアプリ]として扱われ、 標準の設定ではブロックされますので一時的な設定の変更が必要です。 ダイアログの[設定]をタップします。

[提供元不明のアプリ]の項目に、チェックを入れます。

メッセージを確認のうえ、同意する場合は [OK] をタップして、 もう一度製品をダウンロードしてください。

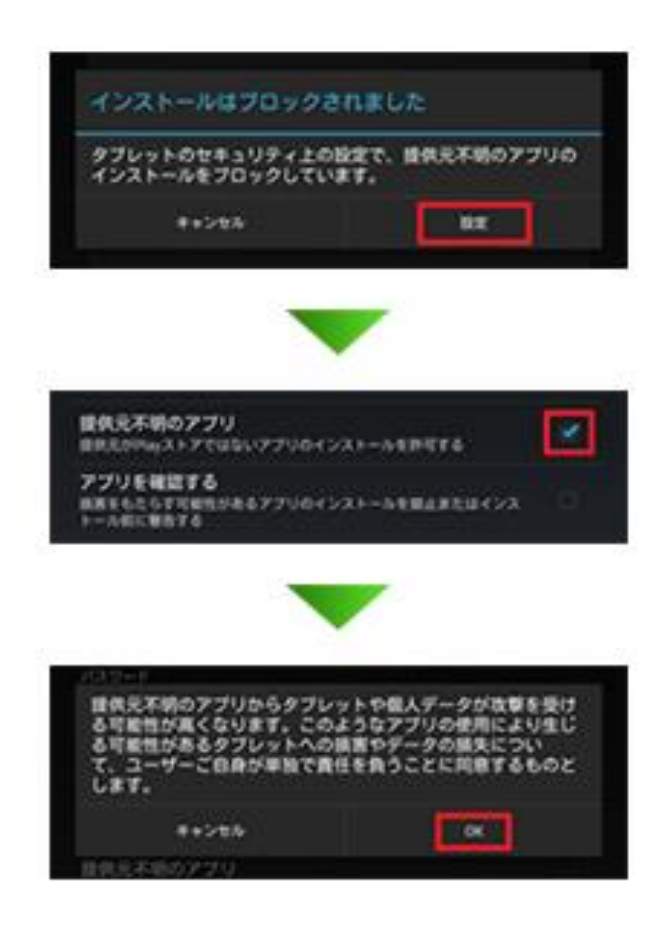

インストール完了後は、安全のため設定を元に戻 しましょう!

## ④インストールを実行

インストール画面が表示されますので、 画面下の[インストール]をタップします。

※一部アプリ起動中は「インストール」 がタップできない場合があります。 該当アプリを停止後、再度インストールを お試しください。

<該当アプリ>

- ・ライト操作系アプリ
- ・タスク管理系アプリ
- ・バッテリー管理系アプリ

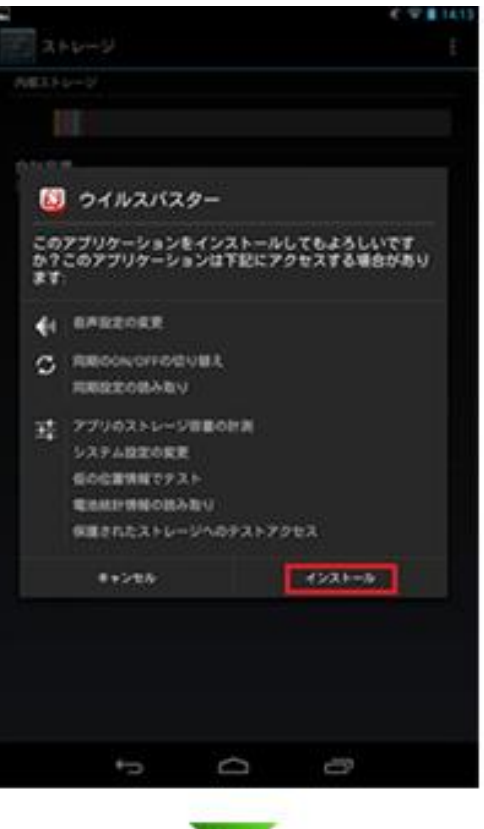

インストール完了画面が表示されます。 [開く]をタップすることで、アプリケーション を起動し引き続きユーザ登録をすることができ ます。 後で起動する場合は完了をタップします。

後でアプリケーションを起動した際にユーザ登録の手順 をお済ませください。

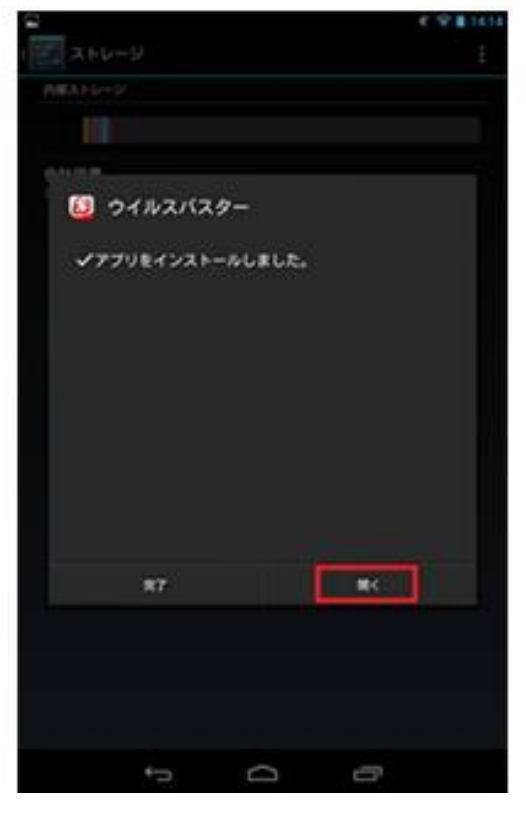

### ⑤使用許諾契約書に同意

#### [使用許諾契約書]をご確認のうえ、内容に ご同意いただける場合は、 [同意する]をタップしてください。

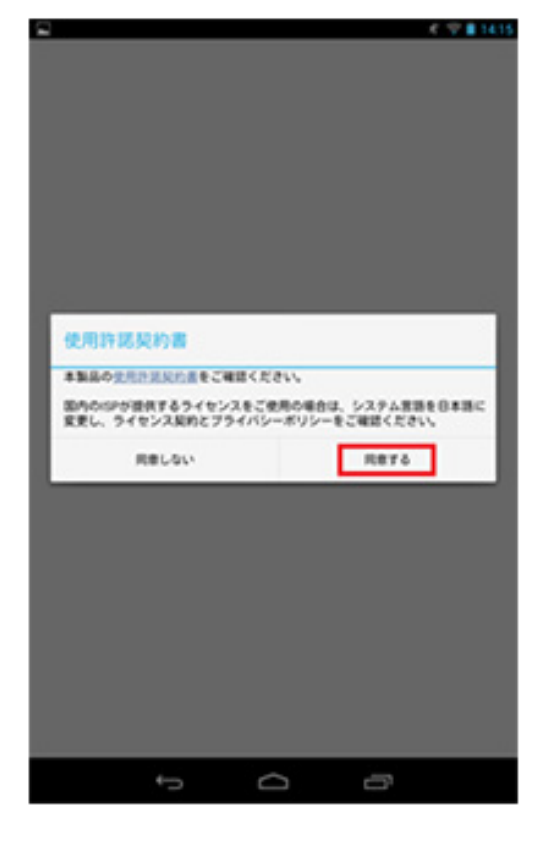

### ⑥使用開始の準備

[アクティベーションキーを入力]をタップします。

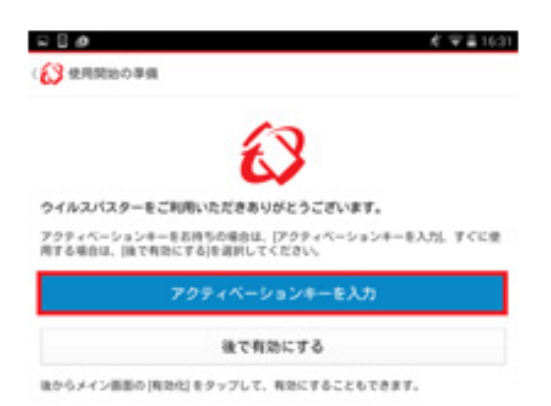

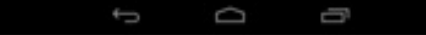

⑦アクティベーションキーを入力

サービス事業者より提供されたアクティベーション キーを入力し、製品の有効化を行います。 サービス事業者から提供されたアクティベーション キーを正しく入力して、[OK]をタップします。

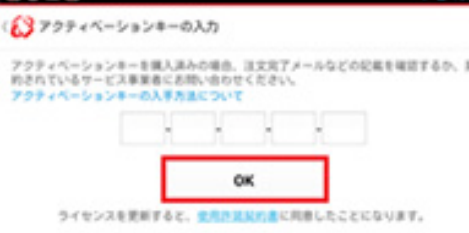

例)TXEF-0000-0000-0000-0000

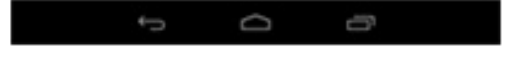

### ⑧ユーザ登録画面にログイン

アクティベーションキーを入力すると、 ログイン画面が表示されます。 初回登録時は、[アカウントの作成]をタップします。 既に登録済の方(トレンドマイクロアカウント をお持ちの方)は、登録済のメールアドレス、 パスワードを入力して[ログイン]ボタンをタップ してください。

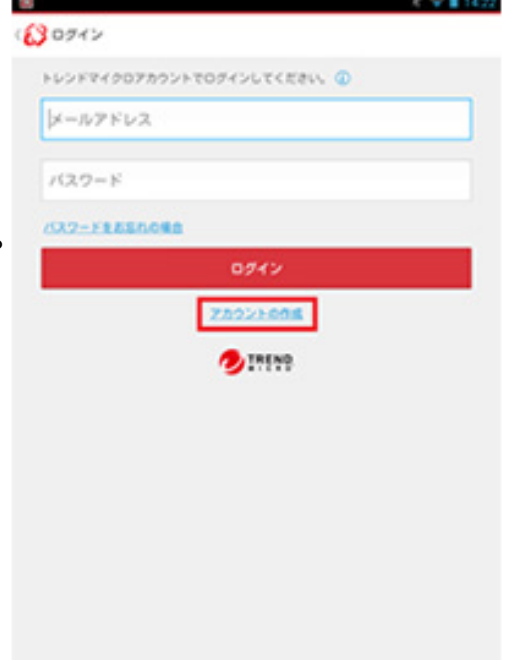

0

ſ

⑨ユーザ情報を入力

ユーザ登録画面が表示されます。画面の指示 に従って必要事項を入力します。

アカウント作成に必要となる項目は、 次のとおりです。

1 メールアドレス 2 氏名(姓、名) 3 電話番号

必須事項入力後、[次へ]をタップします。

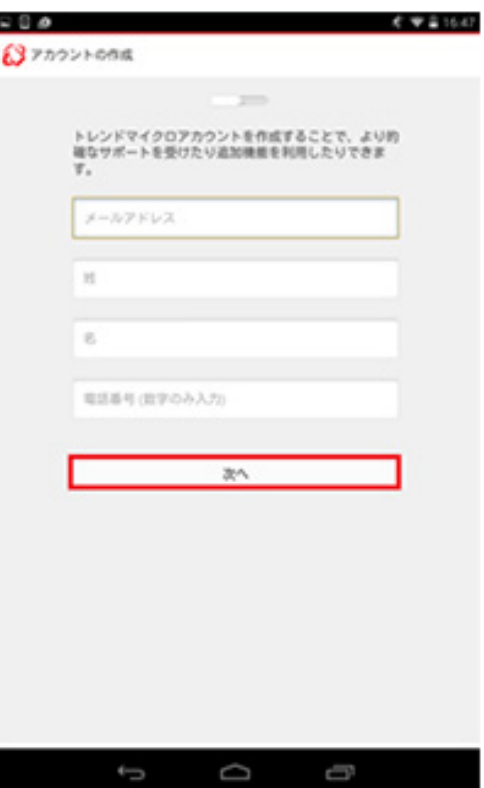

#### ⑩パスワードを設定

次にパスワードを設定します。 設定するパスワードを入力し、 [アカウントの作成] をタップします。

「ようこそ」の画面が表示された後、 メイン画面が表示されます。

ソフトの利用方法については ヘルプをご参照ください。

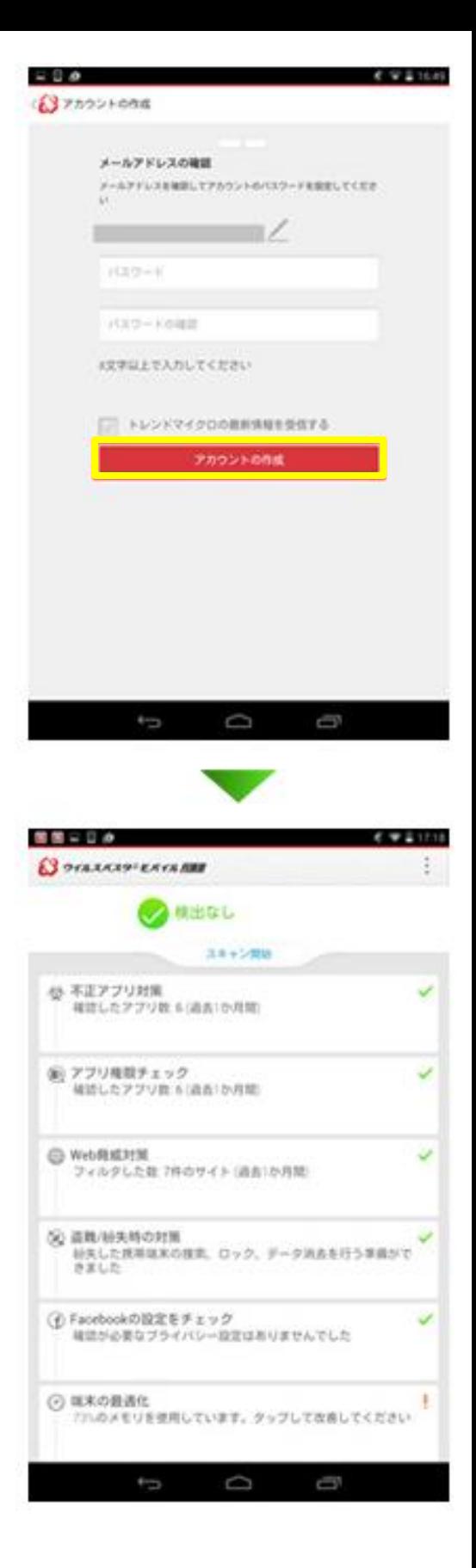

#### 以上で設定は終了です。

●2台目/3台目のデバイスとしてウイルスバスター マルチデバイス 月額版 (Android版)をインストールするには

1. ウイルスバスター マルチデバイス 月額 版 (Android版)をインストールして、1台目 のインストール時に作成したトレンドマイ クロアカウントでログインします。

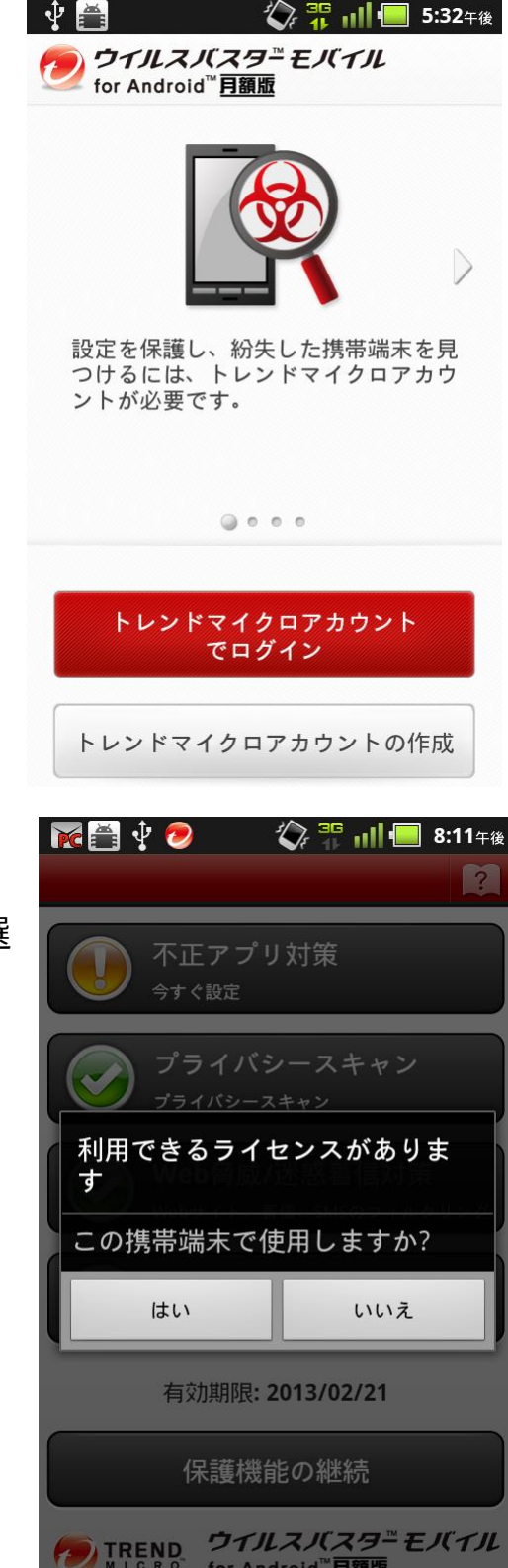

for Android<sup>™</sup>月額版

2. ログイン後に使用できるライセンスがある 場合は、「利用できるライセンスがあります」 というメッセージが表示されます。[はい]を選 択するとライセンスが適用されます。

#### ●3台目登録後に別の端末と入れ替えるには

1.インストール方法⑧まで同じ手順でインスール を行います。

「有効化できません」の画面が表示されますので、 「移行する」をタップします。

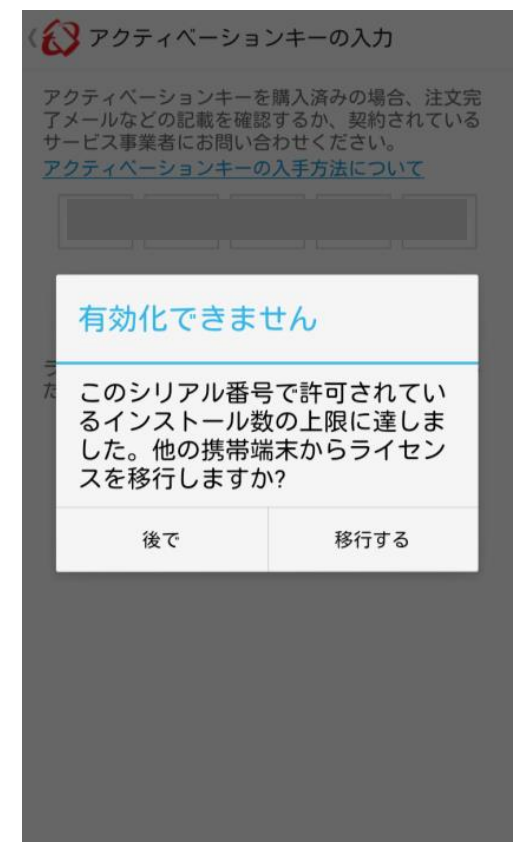

2. ライセンスの移行画面が表示されますので、 入れ替えたい機種名をタップします。

〈〈 ライセンスの移行

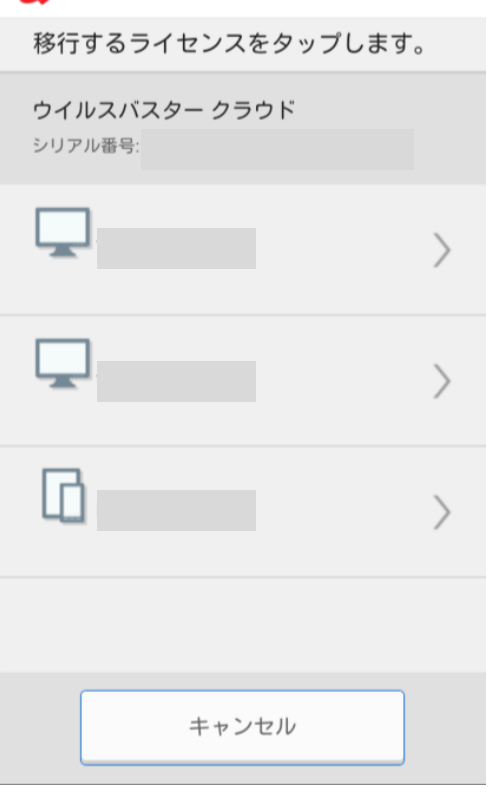

3.「別のライセンスに移行」の画面が表示され ますので「OK」をタップします。

#### 入れ替え元端末の保護機能は無効化されますの でご注意ください!

4.「ようこそ」の画面が表示された後、 メイン画面が表示されます。

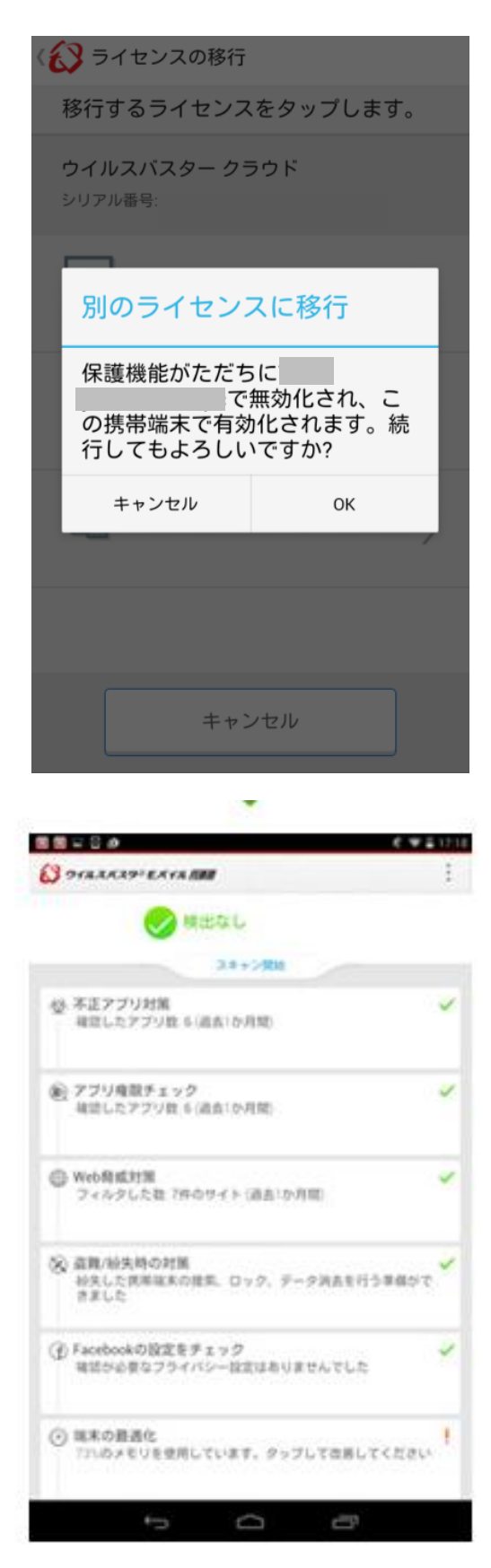

以上で設定は終了です。